第43回JOCジュニアオリンピックカップ夏季水泳競技大会(JO通信大会)

エントリー方法 手順指示書(登録団体用)

本大会は、第 43 回全国JOCジュニアオリンピックカップ夏季大会を各都道府県での通信大会として実施 し、JO夏季大会・高等学校・中学校の3つの全国ランキングの作成を目指すものです。

参加条件が複雑になっておりますので大会要項をよくお読みいただき、ご不明点は各加盟団体のエントリ ー担当者へお問い合わせください。

# 高等学校通信大会・中学校通信大会への参加を希望する選手は、本手続き手順書にしたがってJO通信大 会へエントリーを行うとともに、所属の高校・中学より各通信大会へのエントリー手続きが必要です。

~事前準備~

1.「団体登録照会」画面で登録団体情報の確認

大会実行委員会及び関連団体より発送される郵便物は、団体登録情報内【競泳連絡者】宛に郵送されます。 2.スタートリスト(プログラム)・賞状は WebSWMSYS に登録されている

【略称】(全角6文字、半角12文字、混在可、スペース可)が使用されます。

原則として実行委員会で、登録情報を修正することはありません。

~大会の選択~

「加盟団体の大会」欄に表示される「(★東京)第 43 回(2020 年度)全国JOCジュニアオリンピック夏 季大会」を使用して、エントリー種目・申込み記録の登録を行ってください。 ※大会コード (1320793)

~エントリーデータの作成~

(1)個人のエントリー

JO通信大会への個人種目のエントリーは、1名3種目以内です。また、高校・中学通信大会へはJO 通信大会へエントリーした種目のうち、2種目をそれぞれの大会へエントリーすることができます。 高校・中学通信大会への参加を希望している選手については、所属の学校とエントリー種目の確認を必 ず行ってからエントリーしてください。

### Ⅰ 実年齢のクラスに出場したいとき

①エントリーする種目に「チェック」を入れます。

②クラスは、「未設定」のままにしてください。

③入力欄で長水路、短水路にベストタイムが表示されます。

そのタイムが標準記録より良いタイムの場合は○チェックをクリック できます。

※50m自由形欄の上にベストタイムの取得日が表示されています。取得 日は毎日変わりますが、ベストタイムの更新は毎週木曜日のみです。

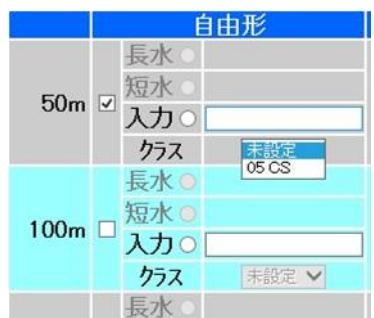

④手入力でのエントリータイムの入力(従来方法)

・7桁IDの競技者番号を複数持っている場合は、エントリーする登録団体に登録している競技者番号が

一致しないとベストタイムが表示されませんので、手入力してください。 ※7桁IDの重複に気が付きましたら、速やかに加盟団体の担当者へお問い合わせください。 ・標準記録を突破したが、ベストタイムの更新が締切日に間に合わない場合は手入力してください。

・標準記録突破以外の参加資格でエントリーを行う場合、手入力でも、標準記録より遅い記録は入力でき ないため「参加標準記録」を入力してください。

## Ⅱ 16歳以下の選手がチャンピオンシップ区分に出場したいとき

① クラスのプルダウンから「CS」を選択します。

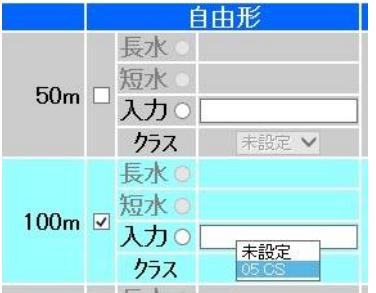

# Ⅲ リレー種目のみに出場したいとき

①画面右下のリレーのみ欄の□にチェックを入れます。

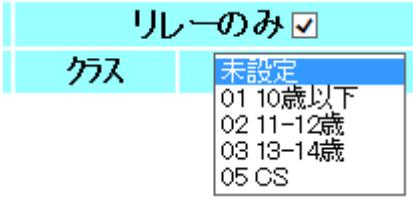

(2)リレー種目のエントリー

個人種目と同じように「エントリー報告」ボタンをクリックして大会一覧画面を表示させます。 個人エントリーの右側にある「リレー」ボタンをクリックします。該当種目の欄にチェックを入れ、ベス トタイムを入力し、クラスを選択して右側にある「登録」ボタンをクリックして確定します。 なお、個人種目エントリー時のようなベストタイム表示はありません。

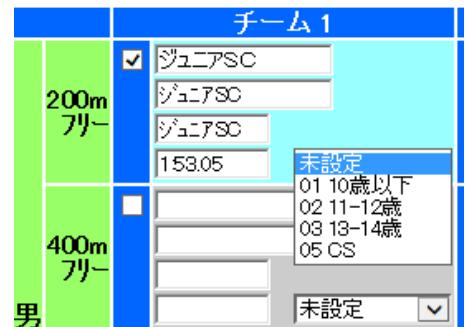

※クラスは、「10歳以下・11-12歳・13-14歳・CS」から選択します。

(3)集計画面での入力事例

個人のエントリーと同じように「エントリー報告」ボタンをクリックして大会一覧画面を表示させます。 リレーエントリーボタンの右側にある「集計」ボタンをクリックし、下記の情報を正しく入力してくださ い。

- ①「申込責任者」の氏名を入力してください。 申込不備の場合、実行委員会からの連絡に対応できる方
- ②「申込責任者の携帯電話番号」を半角数字とハイフンで入力してください。
	- 入力例は、『090-1234-\*\*\*\*』

※注意…ハイフンも半角で。全角で入力される間違いが多数ありますので注意してください。

- ③「申込責任者のメールアドレス」を半角で入力してください。
- ④「総合プログラム」の必要部数を入力してください。

※JO通信大会、高等学校通信大会、中学校通信大会を合わせて1冊のプログラムになります。 ⑤「優秀クラブ申請の有無」を入力してください。

入力例は、『有』または『無』

以上を入力し、最後に『集計』を押してください。

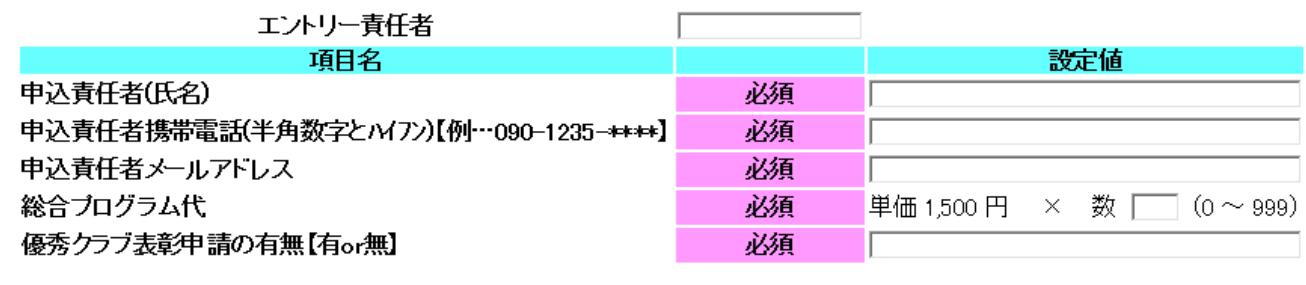

集計

~加盟団体への提出書類の印刷~

画面下側にある「集計」ボタンをマウスでクリックすると提出書類が下段に表示されます。この画面を印刷 して、下記の①、②、③の帳票を印刷してください。

- ① 競技会申込明細書 (WEB-SWMSYS より A4 縦印刷)1 部
- ② 競技会申込(エントリーTIME)一覧 ( 〃 )1 部

・参考(エントリータイムの後ろの記号説明)

L:長水路でのベストタイムでのエントリー

S:短水路でのベストタイムでのエントリー

\*:手入力でのエントリー

**(3)競技会申込(リレー)一覧 ( イング / イング / 1 部** 

~申込書類の作成~

WEB-SWMSYS から出力される帳票のほか、以下の申込書類を、ホームページからダウンロードして、必要事 項を入力のうえ、ご提出ください。

- ① 登録団体 参加申込書(シート:「JO用」を使用してください。)
	- ・ 地域名・都道府県名は、プルダウンメニューから該当名を選んでください。
	- ・ 申込責任者は、団体代表者ではなくエントリー内容についてお分かりになる方をご入力ください。
	- ・ 申込種目は、WEB-SWMSYS の競技会申込(エントリーTIME)一覧と同じ順で入力をお願いいたします。
	- ・ 種目・距離はプルダウンメニューから選択し、記録・突破日は、手入力してください。
	- ・ 大会名は、加盟団体のチェックに使用しますので、加盟団体毎の大会呼称で入力してください。
	- ・ 高・中は、高校・中学通信大会へエントリーしている場合、「○」を入力してください。
	- ・ 所属併記を希望する場合は、入力のうえ、指定の WEB フォームから申請してください。

第43回全国JOCジュニアオリンピックカップ夏季水泳競技大会 高等学校・中学校 47都道府県通信水泳競技大会

- ・ 【集計欄】に、参加人数・参加種目数・プログラム申込部数を入力してください。
- ・ 学校長の認知欄は、必要に応じて使用してください。
- ② 登録団体 リレー参加申込書(共通様式)
	- ・ 地域名・都道府県名は、プルダウンメニューから該当名を選んでください。
	- ・ 申込責任者は、団体代表者ではなくエントリー内容についてお分かりになる方をご入力ください。
	- ・ 申込区分は、プルダウンメニューから選択してください。
	- ・ クラス・性別・種目・距離については、プルダウンメニューから選択してください。
	- ・ 区分は、上段のプルダウンメニューから選択してください。
	- ・ 標準突破(上段)は、備考に「正式/合計」のいずれかを選択してください。正式は、実際に競技 会で記録を樹立しているもの、合計は、4名の公式記録で標準記録を突破した場合です。
	- ・ 正式の場合は、4名の選手情報を実際の泳順で入力し、第1泳者のところに樹立日も入力してくだ さい。
	- ・ 合計の場合は、4名すべての選手情報と記録・樹立日を入力してください。記録は、長水路と短水 路の混成は認められません。
	- ・ 通信大会の欄は、各都道府県大会での実施が無い場合でも「実施無し」を選んでエントリーするこ とができます。ランキングは「ノータイム」となります。また、都道府県大会の結果が「棄権/失 格」でもエントリーすることができます。ただしリレー申込書が提出されない場合は、通信大会の ランキングに反映されません。
	- ・ 学校長の認知欄は、必要に応じて使用してください。

### 【提出資料の確認】 加盟団体へ提出してください。

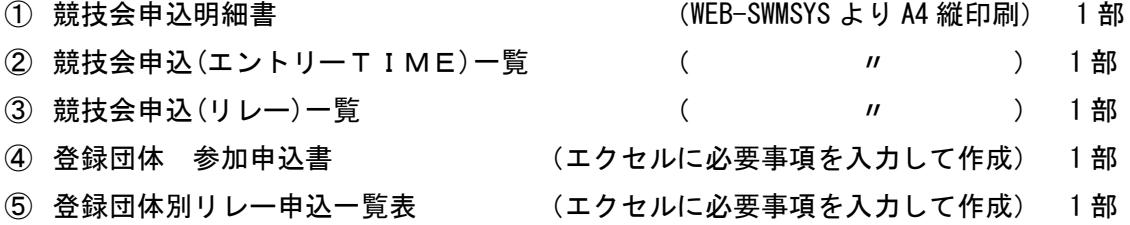

- ⑥ 総合プログラム申込金
- ⑦ 優秀クラブ表彰申請書(10 回・20 回)(エクセルに必要事項を入力して作成) ※必要クラブのみ ※各クラブで提出書類のコピーを控えとして保管してください。
- 以下は必要な場合のみ処理を行ってください。
- ⑧ 所属名称2団体併記申請(WEB から入力フォームに入力。10月8日(木)まで)

※申込登録団体の他、もう一方の有償登録団体をプログラムに併記することができます。

併記を希望される場合は、もう一方の有償登録団体の了承を得た上で、入力フォームに入力してくださ い。(2所属団体併記申請手順書参照)

■申込金の振込

- 1)振込依頼人名は、「ツウ」+「団体登録番号(下5桁)」+「登録団体名(略称)」
- 2) 振込手数料は、登録団体でご負担下さい。
- 3) 振込票のコピーを封入した郵送物が、期日までに届くよう振込みを完了して下さい。
- 4)振込先:みずほ銀行 恵比寿支店 普通預金口座:1698354
- 5)名義人:公益財団法人 東京都水泳協会

#### ■書類の郵送先

 〒150-0012 東京都渋谷区広尾1-3-18 広尾オフィスビル8階 (公財)東京都水泳協会

#### JO·高校·中学通信大会係

TEL 03-5422-6147 FAX 03-5422-6241

#### ■申込の締切

- 1)Web エントリーの締切 2020年9月28日(月)23時59分
- 2)書類の締切 2020年9月30日(水) 正午必着

### 【全国ランキングについて】

JO通信大会は、エントリーを行った所属名にて、各クラス別にランキングを作成いたします。2団体併 記の申請を行った選手は、所属併記を行ないます。

高校・中学の通信大会は、JO通信大会のエントリー者のうち、高校・中学から申し込みのあった選手の みを対象として、ランキングを作成いたします。都道府県大会への出場クラブにかかわらず、高校・中学の 通信大会へ申し込みを行った第一区分の登録団体名でランキングを作成いたします。

都道府県大会が、予選・決勝方式で実施された場合は、予選の記録は予選ランキングに、決勝の記録は決 勝ランキングに反映されます。

都道府県大会が、タイムレース決勝方式で実施された場合は、予選ランキングには反映されず、すべての 結果が決勝ランキングに反映されます。

当道府県大会の結果が、「棄権」「失格」であっても通信大会へエントリーすることが可能です。なお、エ ントリーがなされない場合は、ランキングにも反映されません。

#### 【新記録について】

都道府県大会にて樹立された記録が、JO夏季大会の大会記録を上回る場合は、すべての記録を大会新記 録として認定し、そのうち最高の記録を大会記録とします。

JO通信大会の各種目の最高記録樹立者を、JO夏季大会の歴代優勝者一覧に記載します。

高校・中学通信大会の各種目の最高記録樹立者を、日本高等学校選手権及び全国中学校の歴代優勝者一覧 に記載しまが、大会記録にはなりません。

#### 【エントリーの事前確認について】

各登録団体(チーム)で申し込んだエントリー情報を日水連のホームページ上で確認してください。 尚、エントリー情報は、エントリータイムによるランキング形式で表示されます。

> (公財)日本水泳連盟公式ホームページ https://www.swim.or.jp/ ホームページでの確認期間 10月12日(月)~14日(水)

もしも、申し込みしたエントリー内容と相違があった場合は、各登録団体で WEB-SWMSYS より印刷した控え用 紙の『競技会申し込み(エントリーTIME)一覧』と、用紙余白に訂正箇所を明記の上、日本水泳連盟競技 委員会宛にFAXしてください。

# 公益財団法人 日本水泳連盟 FAX 03-6812-9062

FAXに印字された受信時間記録が、10月14日(水)分までを有効とし、 以降に到着した訂正申込は、大会プログラムに反映されませんのでご了承ください。